### Interactive BIOS simulator

### HP ZBook 17 G6 Mobile Workstation

# Welcome to the interactive BIOS simulator for the HP ZBook 17 G6 Mobile Workstation

#### Here's how to use it...

**BIOS Utility Menus:** (Click the link to navigate to the individual menus)

On this page you will find thumbnail images of each of the product's BIOS utility menus. To view a specific menu in greater detail, simply click that thumbnail. Just as in the live BIOS, on each menu, you can select the tab of each of the other utility menus to navigate directly to that menu.

#### Menu options:

While the menu options cannot be toggled, many of them offer item specific information about that option. To view this information, use the cursor to rollover the option and the information will present in a pane on the right of the BIOS screen.

#### That's it!

On every page there is a link that brings you back to either this Welcome page or the BIOS Utility Menus page enabling you to navigate to whatever BIOS option you wish to review.

## **BIOS Utility Menus**

Main Security Advanced UEFI Drivers

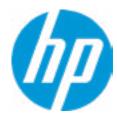

**HP** Computer Setup

Item Specific Help

**Supress Post Errors** 

Help

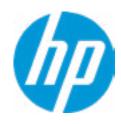

**HP** Computer Setup

#### **BASIC SYSTEM INFORMATION**

Product Name HP ZBook 17 G6 Mobile Workstation

Processor 1 Intel(R) Core(TM) i7-8850H CPU @ 2.60GHz

Memory Size 16384 MB

System BIOS Q70 Ver. 80.35.01 03/01/2018

SERVICE ------

Born On Date 00/00/0000
Serial Number 5CD8099LWG
SKU Number XW35KU1#ABA

Universally Unique Identifier (UUID) 36CBA202-D4DE-B9C8-3B39-CC92324DA986

Asset Tracking Number 5CD8099LWG

| ltam   | Sno | cific | Help |
|--------|-----|-------|------|
| ונכווו | She | CIIIC | Heth |

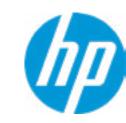

**HP** Computer Setup

Item Specific Help

Product Name HP ZBook 17 G6 Mobile Workstation

Memory Size 16384 MB

PROCESSOR 1 ------

ProcessorType Intel(R) Core(TM) i7-8850H CPU @ 2.60GHz

Cache Size (L1/L2/L3) 384 KB / 1536KB / 9 MB

Processor Speed 2500 MHz

MicroCode Revision 84
Processor Stepping A

Memory Speed 2667 MHz

Top-Slot 1(left) 8 GB Hynix/Hyundai 8 GB Hynix/Hyundai 8 GB Hynix/Hyundai

Bottom-Slot 1(left) Empty
Bottom-Slot 2(right) Empty

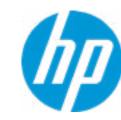

**HP** Computer Setup

Item Specific Help

FIRMWARE -----

System BIOS Q70 Ver. 80.35.01 03/01/2018

ME Firmware Version 12.0.0.1052

ME Firmware Mode Enabled

Video BIOS Version nVidia 86.07.4A.00.3A

Reference Code Revision 7.0.1C.58
Embedded Controller Firmware Version 15.1A.15

USB Type-C Controller(s) Firmware Version:

CCG5: 6.12.0

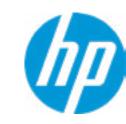

**HP** Computer Setup

Item Specific Help

SERVICE ------

-----

Born On Date 00/00/0000
Serial Number 5CD8099LWG

SKU Number XW3SKU1#ABA

Universally Unique Identifier (UUID) 36CBA202-D4DE-B9C8-3B39-

CC92324DA986

Asset Tracking Number 0009280052

Feature Byte 3X476J6S6B7B7H7M7R7W7ma-

BapaqauawbVbhcAd6dUdpdqfXguhKhWhZ

jhk8.Mq

Build ID 19WWEMAT6av#SABA#DABA

Product Family 103C\_5336AN HP EliteBook

x360

System Board ID 861F

System Board CT Number C8D9D2FF98C0XX
Primary Battery Serial Number 00056 2019/06/27

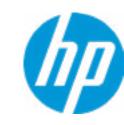

**HP** Computer Setup

|            |          | • ••  |       |
|------------|----------|-------|-------|
| $t \cap m$ |          | CITIC |       |
|            | אנור     | '(    | Help  |
|            | <b>-</b> |       | ··Ctp |
|            |          |       |       |

Universally Unique Identifier (UUID) 36CBA202-D4DE-B9C8-3B39-

CC92324DA986

Asset Tracking Number 5CD8099LWG

Feature Byte 3X475j6JS6b7B7M7R7U

7W7m7saB

Build ID 19WWEMAT6av#SABA#DABA

apaqauawb8bhcAdUdpdqgdhK.Ag

Build ID 18WWAVAT6av#SABA#DABA

Product Family 103C\_5336AN HP ZBook 17

System Board ID 842D

System Board CT Number PXW3CAF8JAH02M
Primary Battery Serial Number 00341 2018/02/13

COMMUNICATION -----

Integrated MAC Address 1 10-E7-C6-D9-9D-AE

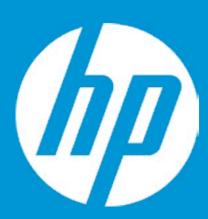

## **HP PC Hardware Diagnostics UEFI**

Please select a Language.

Cestina Dansk Deutsch Nederlands Espanol eesti keel Suomi Francais Hrvatski Magyar

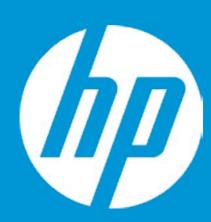

## **HP PC Hardware Diagnostics UEFI**

Version 6.6.1.0

For more information and updates, please visit www.hp.com/go/techcenter/PCDiags.

System Tests

Component Test

Test Logs

Languages

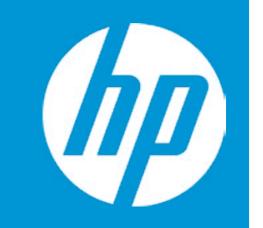

## Exiting...

Are you Sure?

No

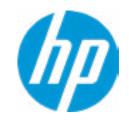

**HP** Computer Setup

**Update System BIOS** 

**Current System BIOS Version:** Q70 Ver. 80.35.01

**Current BIOS Release Date:** 03/01/2018 Installation Date of Current BIOS: 03/06/2018

Most Recent Update Check: **Never Checked** 

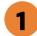

Lock BIOS Version 2

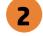

**BIOS Rollback Policy** 

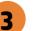

Allow BIOS Updates Using a Network 4

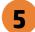

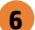

#### Item Specific Help

#### 1. Check HP.com for BIOS Updates

Checks for the latest BIOS release revision on the network, and lets the user decide whether to download the BIOS image and update System.

#### 2. Lock BIOS Version

If not selected, then BIOS updates are allowed, if selected then updates to BIOS are not allowed.

- 3. Click on the field to see the options.
- 4. Allow BIOS Updates Using a Network Enable/Disable automatic BIOS updates through the network in a scheduled basis.

#### **5. BIOS Update Preferences**

Sets the configurations to perform BIOS updates through the network.

#### 6. Network Configuration Settings

Configure network settings to be used for download and upload.

## **Test Network Connection Failed**

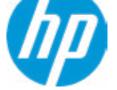

An error has occurred with your network connection. Please see the error message below.

IPv4 Configuration: Automatic

IPv4 Address:

IPv4 Subnet Mask:

IPv4 Gateway:

**DNS Configuration: Automatic** 

Primary DNS: Secondary DNS: MAC Address:

**Current Proxy:** 

Current Customer Source URL: HP.com

Error: Could not detect network link or network cable is unplugged.

## System BIOS Update

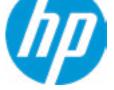

The system could not find one of the BIOS Update binary files. Please make sure the correct BIN file is located on the system hard drive or on removeble USB Key under the "HP\BIOS\New" folder or under the "EFI\HP\BIOS\New" folder.

It must also be placed under the "HP\BIOS\Previous" folder or under the "EFI\HP\BIOS\Previous" folder.

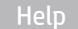

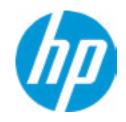

**HP** Computer Setup

#### **Network Configuration Settings**

Proxy Server 1

**⇒** Edit Proxy Server

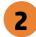

#### **IPv4 Configuration**

- **▶** IPv4 Address
- **▶** <u>IPv4 Subnet Mask</u>
- **▶** <u>IPv4 Gateway</u>

#### **DNS Configuration**

**→** <u>DNS Addresses</u>

Data transfer timeout

Force HTTP no-cache 6

100 5

3

4

#### Item Specific Help

#### 1. Proxy Server

Enable/Disable the use of a proxy server.

#### 2. Edit Proxy Server

Specify the Proxy Server Address and the Port Number through the common-use <server>:<port> notation.

#### 3. Test Network Connection

Check the network connection using current BIOS update configuration.

Click on the field to see the options.

#### 4. IPv4 Configuration

Setup for static IPv4 address. *Click on the field to see the options.* 

#### **5. DNS Configuration**

Configure a list of DNS addresses.

#### 6. Force HTTP no-cache

Disable HTTP caching.

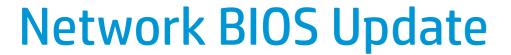

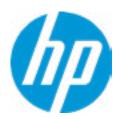

MS Windows Bitlocker Drive Encryption (BDE) may be enabled on your system. HP requires that BDE be suspended temporarily before the BIOS is flashed and that you obtain your BDE recovery password or recovery PIN before suspending BDE. After the BIOS is updated, BDE can be resumed.

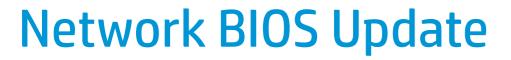

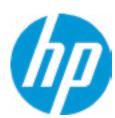

Could not detect network link or network cable is unplugged

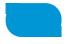

30

## **Minimum BIOS Version**

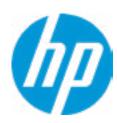

Minimum BIOS Version

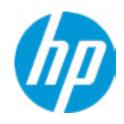

**HP** Computer Setup

#### Item Specific Help

Check for Update on Next Reboot
 Enable/Disable an automatic BIOS check on next reboot.

#### 2. BIOS Source

Choose one of the available options. Click on the field to see the options.

- **3. Automatic BIOS Update Setting**Choose one of the available options.

  Click on the field to see the options.
- **4. BIOS Update Frequency**Choose one of the available options.

**BIOS Update Preferences** 

Check for Update on Next Reboot 1

**BIOS Source** 

2

**Automatic BIOS Update Setting** 

**BIOS Update Frequency** 

3

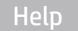

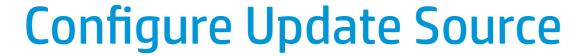

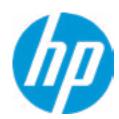

There is no custome URL Configured

BIOS Update source can be changed to a CUSTOM URL instead of HP.com. This is only recommended for systems in a managed IT environment

Examples:

http://www.host.com/path ftp://ftp.host.com/path ftp://user:password@ftp.host.com/path http://192.168.0.1/path

Press ESC to CANCEL

Type the CUSTOM URL for BIOS update checks via network and Press ENTER to SAVE

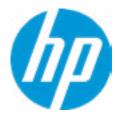

**HP** Computer Setup

Item Specific Help

Change Date And Time

Set Date (MM/DD/YYYY)
Set Time (HH:MM):

06/04/2018

29:53

Help

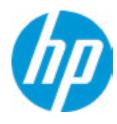

**HP** Computer Setup

Item Specific Help

Help

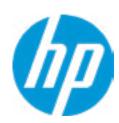

| Fea | ture | Byte |
|-----|------|------|
| u   | Laic |      |

Current Setting: 3X475j6JS6b7B7M7R7U7W7m7saBapaqauawb8bhcAdUdpdqgdhK.Ag

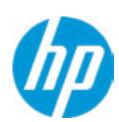

| Вι                    | • • |   |    |   |
|-----------------------|-----|---|----|---|
| D.                    |     |   | ID | ı |
| СΙ                    |     |   |    | ı |
| $\boldsymbol{\omega}$ | 411 | u | -  |   |

Current Setting: 18WWAVAT6av#SABA#DABA

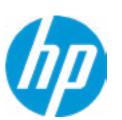

| Serial Number               |  |
|-----------------------------|--|
| Current Setting: 5CD8099LWG |  |

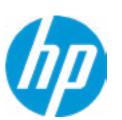

#### SKU Number

Current Setting: XW3SKU1#ABA

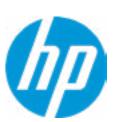

### **Product Family**

Current Setting: 103C\_5336AN HP ZBook 17

Press the space key followed by the enter key to clear current setting

Help

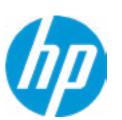

| C      | Dl    | CT | NI     |
|--------|-------|----|--------|
| System | Board | LI | Number |

Current Setting: PXW3AF8JAH02M

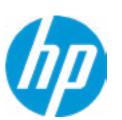

#### **Product Name**

Current Setting: HP ZBook 17 G6 Mobile Workstation

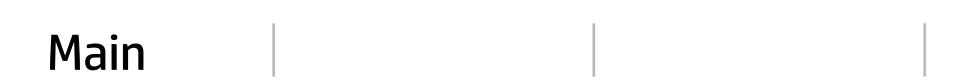

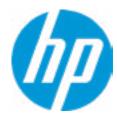

**HP** Computer Setup

Item Specific Help

System IDs

Help

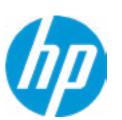

| <b>Asset</b> | Tracking | Number |
|--------------|----------|--------|
|--------------|----------|--------|

Current Setting: 5CD8099LWG

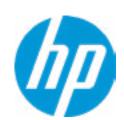

| Ownership Tag                                                          |
|------------------------------------------------------------------------|
| Current Setting:                                                       |
| Press the space key followed by the enter key to clear current setting |
|                                                                        |

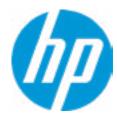

**HP** Computer Setup

Replicated Setup

Help

Item Specific Help

## Replicated Setup

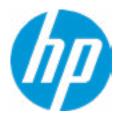

The file cannot be accessed. Please insert a USB storage device and try again

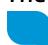

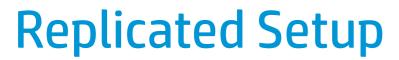

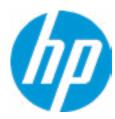

The file cannot be accessed. Please insert a USB storage device and try again

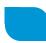

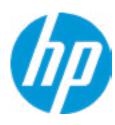

**HP** Computer Setup

Item Specific Help

Are you sure you want to save your current settings as custom defaults

Help

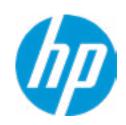

**HP** Computer Setup

**Administrator Tools** 

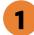

Finger print Reset on Reboot

**Security Configuration** 

Physical Presence Interface Trusted Execution Technology (TXT)
Intel Software Guard Extension (SGX)

Utilities

Absolute® Persistence Module Current State

**Activation Status: Inactive** 

Absolute® Persistence Module Permanent Disable: No

**System Management Command** 

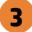

Item Specific Help

#### 1. Create BIOS Administrator Password

The Administrator password controls access to the following features:

- Setup Menu (F10)
- 3rd Party Option ROM Management (F3)
- Update System ROM
- WMI Commands that change system settings
- BIOS Configuration Utility (BCU)
- Alternative Power-On Password

### 2. Physical Presence Interface

When this feature is set to "Enable", then the user is notified on system power up when changes are made to system security policy, and the user must manually agree to those changes before the change is confirmed.

#### 3. Intel Software Guard Extensions (SGX)

Enable/Disable Software Guard Extensions (SGX).

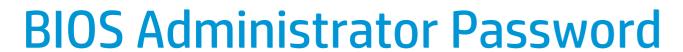

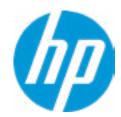

**Enter BIOS Administrator Password** 

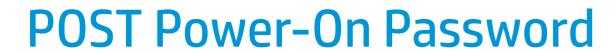

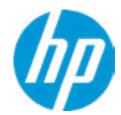

Enter POST Power-On Password

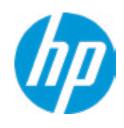

**HP** Computer Setup

### **Password Policies**

At least one symbol is required in Administrator and User password At least one number is required in Administrator and User password

At least one upper case character is required in Administrator and User password

At least one lower case character is required in Administrator and User password

Are spaces allowed in Administrator and User password?

Prompt Admin password on F9 (Boot Menu)

Prompt Admin password on F11 (System Recovery)

Prompt Admin password on F12 (Netword Boot)

Prompt Admin password on Capsule Update

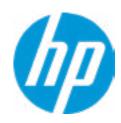

**HP** Computer Setup

**TPM Embedded Security** 

**TPM Specification Version** 

2.0

**TPM Device** 

TPM State 2

Clear TPM

**TPM Activation Policy** 

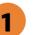

### Item Specific Help

### 1. TPM Device

Exposes the integrated Trusted Platform Module (TPM) for use.

Click on the field to see the options.

### **TPM State**

Enables the integrated Trusted Platform Module (TPM).

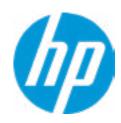

**HP** Computer Setup

#### **BIOS Sure Start**

Verify Boot Block on every boot

**BIOS Data Recovery Policy** 

Dynamic Runtime Scanning of Boot Block

**Sure Start BIOS Settings Protection** 

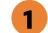

**Sure Start Secure Boot Keys Protection** 

Enhanced HP Firmware Runtime Intrusion Prevention and Detection 2

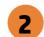

**Sure Start Security Even Policy** 

**Sure Start Security Event Boot Notification** 

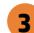

#### 1. Sure Start BIOS Settings Protection

When enabled, HP Sure Start will lock all critical BIOS settings and provide enhanced protection for these settings via the HP Sure Start non-volatile (flash) memory.

- The BIOS administrator credentials must be set to enable this setting
- See HP Sure Start documentation for details on which BIOS settings are protected.

#### 2. Enhanced HP Firmware Runtime Intrusion Prevention and Detection

- Enables monitoring of HP system firmware executing out of main memory while the user Operating System is running.
- Any anomalies detected in HP System firmware that is active while the user operating system is running will result in a Sure Start Security Event being generated. Click on the field to see the options.

### 3. Sure Start Security Event Policy

This setting controls HP Sure Start behavior upon identifying a critical security event (any modification to HP firmware) during OS runtime.

- Log event only HP Sure Start will log all critical security events m the HP Sure Start Audit log within the HP Sure Start non-volatile (flash) memory
- Log Event and notify user: In addition to logging all critical security events. HP Sure Start will notify the user within thr operating system that a critical event has occurred
- Log Event and power off system: In addition to logging all critical events. HP Sure Start will power off the system upon detecting a HP Sure Start Security Event. Due to the potential for data loss, use of this setting is only recommended in situations where security integrity of the system is a higher priority than the risk of potential data loss.

## **WARNING**

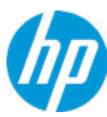

Warning! Manual recovery is intended only for situations where forensic analysis is desired before HP SureStart recovery. When this policy is configured to manual, HP SureStart will not correct any issues that are found until the Manual recovery key sequence is input by the local user. This can result in a system that is unable to boot until after inputting the manual recovery key sequence.

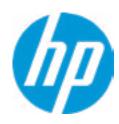

**HP** Computer Setup

Item Specific Help

Secure Platform Management (SPM)

**HP Sure Run Current State: Inactive** 

SMP Current State: Not Provisioned

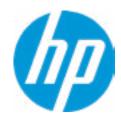

**HP** Computer Setup

**TPM Embedded Security** 

TPM Specific Version

2.0

**TPM Device** 

**TPM Embedded Security** 

Clear TPM

TPM Embedded Security

Item Specific Help

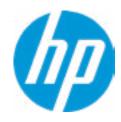

**HP** Computer Setup

### Hard Drive Utilities

Save/Restore MBR of the system hard drive is only available with drives that have a Master Boot Record.

Save/Restore GPT of System Hard Drive 1

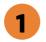

Boot Sector (MBR/GPT) Recovery Policy

Allow OPAL Hard Drive SID Authentication

Item Specific Help

1. Save/Restore GPT of System Hard Drive Enabling this feature will save the GUID Partition table (GPT) of the system Hard Drive. If the GPT is subsequently changed the user will he prompted to choose whether to restore GPT.

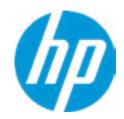

**HP** Computer Setup

Select a Drive

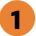

Item Specific Help

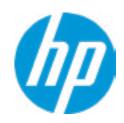

**HP** Computer Setup

### Item Specific Help

### 1. Automatic DriveLock

In Automatic DriveLock, your BIOS Administrator password is the DriveLock Master password, and the BIOS generates the DriveLock User Password. If you enable Automatic DriveLock on a drive, you will need to use your BIOS Administrator password to unlock the drive if it is placed in another system.

#### 2. Set DriveLock Master Password

Sets the drive's Master password, but it does not enable DriveLock.

### 3. Enable DriveLock

Sets the drive's User password and enabls DriveLock.

**DriveLock Security Options** 

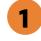

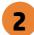

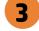

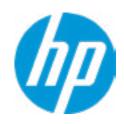

**HP** Computer Setup

### **DriveLock Security Options**

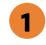

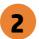

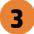

The DriveLock Master and User passwords cannot be changed if you enable Automatic DriveLock or it was already enabled

### Item Specific Help

#### 1. Automatic DriveLock

In Automatic DriveLock, your BIOS Administrator password is the DriveLock Master password, and the BIOS generates the DriveLock User Password. If you enable Automatic DriveLock on a drive, you will need to use your BIOS Administrator password to unlock the drive if it is placed in another system.

#### 2. Set DriveLock Master Password

Sets the drive's Master password, but it does not enable DriveLock.

### 3. Enable DriveLock

Sets the drive's User password and enabls DriveLock.

## Set DriveLock Password

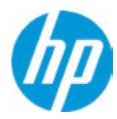

Please exercise caution when using DriveLock.
Losing the passwords will render a drive premanently unusable.

Please be aware these settings take place immediately: save not necessary.

Enter DriveLock Master Password.

## Set DriveLock User Password

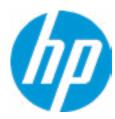

Please exercise caution when using DriveLock.
Losing the passwords will render a drive premanently unusable.

Please be aware these settings take place immediately: save not necessary.

Enter DriveLock User Password.

# Restore Security Settings to Factory Defaults

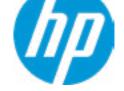

Are you sure you want to restore security settings to default?

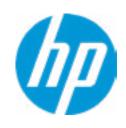

**HP** Computer Setup

### Item Specific Help

### 1. Port Options

Enable/Disable Port Settings.

### 2. Settings

Set the configuration for Remote HP PC Hardware Diagnostics, including the URLs used for download and upload, the scheduled execution frequency, etc.

## 3. Execute Remote HP PC Harware Diagnostics

Immediate execution of Remote HP PC Hardware Diagnostics based on the configurations in Settings options. Note that any unsaved BIOS settings are lost.

1

**➡** Electronic Labels

Remote HP PC Hardware Diagnostics

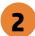

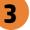

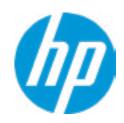

**HP** Computer Setup

Display Language

Select Language

Select Keyboard Layout

Item Specific Help

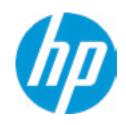

**HP** Computer Setup

### Scheduled Power-Onh

Sunday 1

Monday 1

Tuesday 1

Wednesday 1

Thursday 1

Friday 1

Saturday 1

Hour (Minute (

### Item Specific Help

### 1. Sunday

Enable the days of the week to turn the system on. This feature wakes the system up from a powered off state.

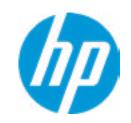

**HP** Computer Setup

| Boot Options                                                                                                    |
|----------------------------------------------------------------------------------------------------|
| Startup Delay (sec.)<br>Fast Boot                                                                                                    |
| CD-ROM Boot                                                                                                    |
| USB Storage Boot                                                                                                    |
| Network (PXE) Boot                                                                                                    |
| Power On When AC Detected                                                                                                    |
| Power On When Lid is Opened                                                                                                    |
| Prompt on Battery Errors                                                                                                    |
| Prompt on Memory Size Change                                                                                                    |
| Prompt on Fixed Storage Change                                                                                                    |
| Audio Alerts During Boot                                                                                                    |
| NumLock on at boot                                                                                                    |
| UEFI Boot Order                                                                                                    |
| M.2 SSD 1: SAMSUNG MZVLB1T0HALR-000H1-S3WSNE0K100595<br>USB:<br>SATA1: ST2000LM007-1R8174<br>Network Boot:IPV4 Network - Intel(R) Ethernet Connection (7) 1219-L<br>Network Boot:IPV6 Network - Intel(R) Ethernet Connection (7) 1219-L |
| Legacy Boot Order                                                                                                    |
| JSB                                                                                                    |
| SATA1: ST2000LM007-1R9184                                                                                                    |
| 1.2 SSD: SAMSUNG MZVLB1T0HALR-000H1-S3WSNE0K100595                                                                                                    |

Item Specific Help

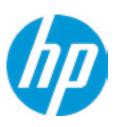

**HP** Computer Setup

#### **HP Sure Recover**

HP Sure Recover 1

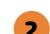

Recover from Network 2

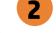

Recover after Boot Failure 3

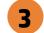

Recover Agent

ftp://ftp.hp.com/pub/pcbios/CPR **URL**:

**Username:** 

Provisioning Version: 0

Recovery Image

**URL**:

Username:

Provisioning Version: 0

### Item Specific Help

#### 1. HP Sure Recover

If this setting is enabled, the system firmware will honor local and remote requests to reinstall the OS. If it is disabled, all requests to reinstall the OS will be ignored.

### 2. Recover from Network

If this setting is enabled, the system firmware will obtain the recovery agent from the network. Otherwise, the system firmware will obtain the recovery agent from a local drive.

#### 3. Recover after Boot Failure

If this setting is enabled and no bootable UEFI OS is found, the system firmware will launch HP Sure Recover.

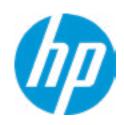

**HP** Computer Setup

### Item Specific Help

#### 1. HP Sure Recover

If this setting is enabled, the system firmware will honor local and remote requests to reinstall the OS. If it is disabled, all requests to reinstall the OS will be ignored.

#### 2. Recover from Network

If this setting is enabled, the system firmware will obtain the recovery agent from the network. Otherwise, the system firmware will obtain the recovery agent from a local drive.

#### 3. Recover after Boot Failure

If this setting is enabled and no bootable UEFI OS is found, the system firmware will launch HP Sure Recover.

4. Prompt before Boot Failure Recovery

If this setting is enabled and no bootable

UEFI OS is found, the user is notified and
asked to choose whether to start or cancel
HP Sure Recover.

**HP Sure Recover** 

HP Sure Recover 1

Recover from Network 2

Recover after Boot Failure 3

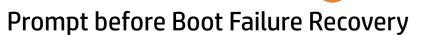

Recover Agent

URL: ftp://ftp.hp.com/pub/pcbios/CPR

**Username:** 

Provisioning Version: 0

Recovery Image

**URL**:

**Username:** 

Provisioning Version: 0

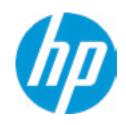

**HP** Computer Setup

**Secure Boot Configuration** 

Configure Legacy Support and Secure Boot

Secure Boot Key Management
Import Custom Secure Boot keys
Clear Secure Boot keys
Reset Secure Boot keys to factory defaults
Enable MS UEFI CA key

Access to the above settings requires Sure Start Secure Boot Keys Protection to be disabled Ready BIOS for Device Guard Use

Requires BIOS Administrator credentials to be configured and Secure Boot to be enabled.

Item Specific Help

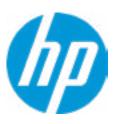

**HP** Computer Setup

### **System Options**

**Configure Storage Controller for RAID** 

Configure Storage Controller for Intel Optane

Turbo-Boost

Hyperthreading 1

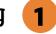

Multi-processor

Hyperthreading and Multi-processor has been enabled and grayed out because Deep slepp is set to ON

Virtualization Technology (VTx)

Virtualization Technology for Directed I/O (VTd)

POST Prompt for RAID Configuration

Fast Charge

**USB Type-C Connector System Software Interface (UCSI)** 

Swap Fn and Ctrl (Keys)

Launch Hotkeys without Fn Keypress

Dynamic Platform and Thermal Framework (DPTF)

**Power Slider Plus** 

**HP Application Driver** 

### Item Specific Help

### 1. Hyperthreading

Permits the user to control the processor capability.

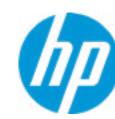

## Optane Disable Warning

WARNING: To avoid data loss or Windows OS corrution, do NOT disable this setting until Optain Memory is disabled in the Intel Rapid Storage Technology software:

- 1. In Windows start the Intel Rapid Storage Technology (RST) application.
- 2. Go to 'Intel Optane Memory' or 'Status' page.
- 3. Select 'dsiable' then reboot

Refer to 'System Acceleration with Intel Optane Memory' in th RST 'Help' page fir more information. See also www.intel.com Acrticle ID: 000023989, User and Installation Guide for Intel Optane Memory

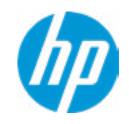

**HP** Computer Setup

### Item Specific Help

### **Built-In Device Options**

**Embedded LAN Controller** 

Wake On LAN

Video memory size

Graphics

**Audio Device** 

Microphone

**Internal Speakers** 

**Headphone Output** 

**Lock Wireless Button** 

**WWAN Quick Connect** 

Wireless Network Device (WLAN)

Bluetooth

Mobile Network Device (WWAN) and GPS Combo Device

**HP LAN-Wireless Protection** 

LAN/WLAN Auto Switching

LAN/WWAN Auto Switching

Wake on WLAN

Wake on LAN in Battery Mode

Fan Always on while on AC Power

**Boost Converter** 

Backlist keyboard timeout

**Integrated Camera** 

**Fingerprint Device** 

**Touch Device** 

Disable battery on next shut down

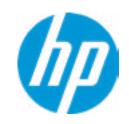

**HP** Computer Setup

### Item Specific Help

#### 1. Left USB Ports

Hides the left USB ports from the OS

#### 2. Left USB Port 1

Enables individual legacy or Type-C USB port. On Desktop platforms, ports are typically numbered bottom to top, then left to right when in horizontal orientation. On Notebook platforms, Ports are typically numbered front to rear.

#### 3. USB Legacy Port Charging

Enable USB Charging port for charging capability when system Hibernate/Shutdown.

#### 4. M.2.SSD

Hides the SATA port from the OS

#### 5. SATA

Hides the SATA port from the OS

### **Port Options**

Media Card Reader

Left USB Ports 1

Left USB Port 1

Left USB Port 2 2

Left USB Port 3

USB Legacy Port Charging 3

**Disable Charging Port** 

in sleep/off if battery below (%): 10

**Smart Card** 

**Smart Card Power Savings** 

Thunderbolt Type-C Ports

Thunderbolt Mode

Requires BIOS PW to change Thunderbolt Security Level

Thunderbolt Security Level

Native PCIe Hot plug

Thunderbolt S4 Boot is disabled due to Native PCIe Hot plug enabled

M.2 SSD 1 4

M.2 SSD 2 4

M.2 SSD 3 4

**SATA 1 5** 

SATA 2

**Restrict USB Devices** 

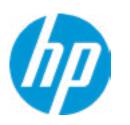

**HP** Computer Setup

### **Port Options**

Media Card Reader

Left USB Ports 1

Left USB Port 1

Left USB Port 2 2

Left USB Port 3

USB Legacy Port Charging 3

### Disable Charging Port

in sleep/off if battery below (%):

UP/DOWN=Change Settings, ESC=Cancel, ENTER=Accept (10) yes

**Smart Card** 

**Smart Card Power Savings** 

Thunderbolt Type-C Ports

Thunderbolt Mode

Requires BIOS PW to change Thunderbolt Security Level

Thunderbolt Security Level

Native PCIe Hot plug

Thunderbolt S4 Boot is disabled due to Native PCIe Hot plug enabled

M.2 SSD 1 4

M.2 SSD 2

M.2 SSD 3 4

**SATA 1 5** 

SATA 2

**Restrict USB Devices** 

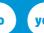

### Item Specific Help

#### 1. Left USB Ports

Hides the left USB ports from the OS

#### 2. Left USB Port 1

Enables individual legacy or Type-C USB port. On Desktop platforms, ports are typically numbered bottom to top, then left to right when in horizontal orientation. On Notebook platforms, Ports are typically numbered front to rear.

### 3. USB Legacy Port Charging

Enable USB Charging port for charging capability when system Hibernate/Shutdown.

#### 4. M.2.SSD

Hides the SATA port from the OS

#### 5. SATA

Hides the SATA port from the OS

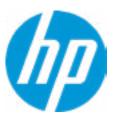

**HP** Computer Setup

### Option ROM Launch Policy

Configure Option ROM Launch Policy

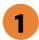

### Item Specific Help

1. Configure Option ROM Launch Policy
Configure the launching of EFI versus Legacy
Option ROM

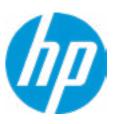

**HP** Computer Setup

### Power Management Options

Runtime Power Management 1

Extended Idle Power States

Power control

Battery Health Manager

### Item Specific Help

- **1. Runtime Power Management**Enables Runtime Power Management.
- **2. Extended Idle Power States** Increases the OS's Idle Power Savings.

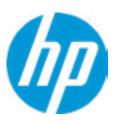

**HP** Computer Setup

### Remote Management Options

Active Management (AMT)

**USB Key Provisioning Support** 

**USB Redirection Support** 

Unconfigure AMT on next boot

**SOL Terminal Emulation Mode** 

Show unconfigure ME Confirmation Prompt

Verbose Boot Messages

Watchdog Timer 2

OS Watchdog Timer (min.)

BIOS Watchdog Timer (min.)

CIRA Timeout (min.)

Item Specific Help

1. Unconfigure AMT on next boot Perform AMT/ME unconfigure without password operation.

2. Watchdog Timer Enable/Disable WatchDog Timer.

3. CIRA Timeout (min.) Set CIRA Timeout (Minutes).

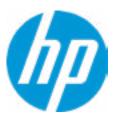

**HP** Computer Setup

MAC Address Pass Through

**Host Based MAC Address** 

Item Specific Help

### 1. Port Options

Enable/Disable Port Settings

### 2. Settings

Set the configuration for Remote HP PC Hardware Diagnostics, including the URLs used for download and upload, the scheduled execution frequency, etc.

# 3. Execute Remote HP PC Harware Diagnostics

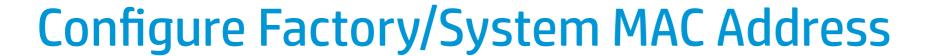

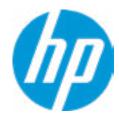

Current Factory: C8-D9-D2-FF-98-C0 Current System: C8-D9-D2-FF-98-C0

Examples:
1234567890AB
12-34-56-78-90-AB
Writes blank to clear the MAC address
The Second Byte must be even digit, either 0, 2, 4, 6, 8, A, C or E

Press ESC to CANCEL

Type the System MAC Address and press ENTER to SAVE

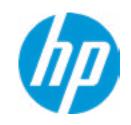

**HP** Computer Setup

## Item Specific Help

### 1. Diagnostics Download URL Select between HP server URL and a custom server URL.

2. Custom Upload Address Configure a URL for diagnostics logs upload.

### 3. Username

Configure the username for uploading diagnostics logs to the server, if authentication is required.

#### 4. Password

Configure the password for uploading diagnostics logs to the server, if authentication is required.

### 5. Frequency

Select the frequency for scheduled execution of Remote HP PC Hardware Diagnostics.

### 6. Execute On Next Boot

Enable/disable the execution on next boot. The flag will be disabled after the diagnostics have run.

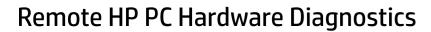

Diagnostics Download URL

**→** Custom Download Address

Diagnostics Logs Upload URL

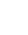

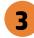

**Scheduled Execution** 

Frequency

**Execute On Next Boot** 

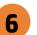

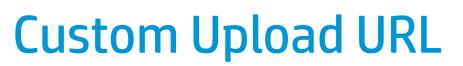

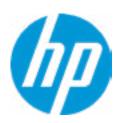

There is no Custom Upload URL configured.
Type a new Custom Upload URL and press ENTER to save.
Press ESC to CANCEL

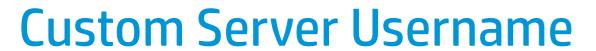

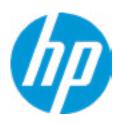

There is no Username configured.

Type a new Username and press ENTER to save.

Press ESC to CANCEL

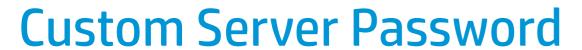

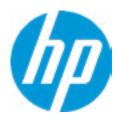

There is no Upload Server Password configured.
Type a new Upload Server Password and press ENTER to save.
Press ESC to CANCEL

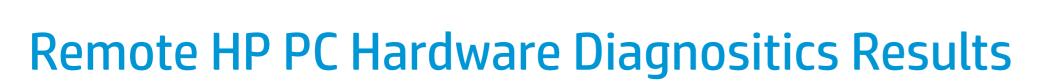

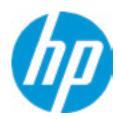

Remote HP PC Hardware Diagnositcs was never executed

# Remote HP PC Hardware Diagnositics Execution

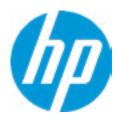

Status of last attempt to execute: Could not detect network link or network cable is unplugged.

## **UEFI** Drivers

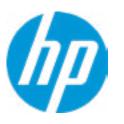

**HP** Computer Setup

Item Specific Help

This will restart the system into the 3rd Party Option ROM Management application. You can get to this application directly by pressing F3 during startup.

**→** 3rd Party Option ROM Management